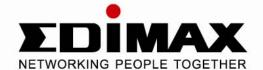

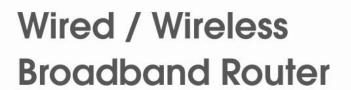

3G-6200Wg Quick Installation Guide

Version 1.0 / 9, 2008

# Multi-Languages QIG on the CD

**Český:** Českého průvodce rychlou instalací naleznete na přiloženém CD s ovladači

**Deutsch:** Auf der beiliegend Treiber CD finden Sie deutsche Anleitung zur Schnellinstallation.

**Español:** Incluido en el CD el G.R.I. en Español.

Français: Veuillez trouver l'français G.I.R ci-joint dans le CD

Italiano: Incluso nel CD il Q.I.G. in Italiano.

Magyar: A magyar telepítési útmutató megtalálható a mellékelt CD-n

Nederlands: De nederlandse Q.I.G. treft u aan op de bijgesloten CD

**Polski:** Skrócona instrukcja instalacji w języku polskim znajduje się na załączonej płycie CD

Português: Incluído no CD o G.I.R. em Portugues

Русский: Найдите Q.I.G. на русском языке на приложеном CD

**Türkçe:** Ürün ile beraber gelen CD içinde Türkçe Hızlı Kurulum Kılavuzu'nu bulabilirsiniz

Romania:Cd-ul cuprinde Ghid de instalare rapida in limba romana

繁體及簡體中文: CD 片內含繁體中文及簡體中文快速安裝指南

| 1 Product Introduction                         | 4  |
|------------------------------------------------|----|
| 1-1 Package Contents                           | 5  |
| 1-2 Front Panel                                | 5  |
| 1-3 Back Panel                                 | 6  |
| 2 Network Setup                                | 7  |
| 2-1 Hardware Installation:                     | 7  |
| 2-2 PC LAN IP Configuration                    | 8  |
| 2-3 Internet Configuration                     | 11 |
| 2-3-1 Wireless 3G/3.5G Setup                   | 11 |
| (A) Plug and play, no setup procedure required | 11 |
| (B) PIN code or user name / password required: | 11 |
| (C) Driver / Utility required on PC side       | 14 |
| 2-3-2 Router Configuration – PPPoE             | 23 |
| 2-3-3 Router Configuration – Dynamic IP        | 25 |
| 3 Advanced Setup                               | 27 |
| 3-1 Change management password                 | 27 |
| 3-2 Firmware Upgrade                           | 28 |
| 3-3 Restart and Reset to Default Setting       | 29 |
| 3-4 Wireless Setup                             | 30 |
| 3-5 Print Server                               | 30 |

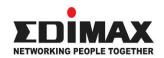

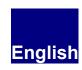

Copyright© by Edimax Technology Co, LTD. all rights reserved. No part of this publication may be reproduced, transmitted, transcribed, stored in a retrieval system, or translated into any language or computer language, in any form or by any means, electronic, mechanical, magnetic, optical, chemical, manual or otherwise, without the prior written permission of this Company.

This company makes no representations or warranties, either expressed or implied, with respect to the contents hereof and specifically disclaims any warranties, merchantability or fitness for any particular purpose. Any software described in this manual is sold or licensed "as is". Should the programs prove defective following their purchase, the buyer (and not this company, its distributor, or its dealer) assumes the entire cost of all necessary servicing, repair, and any incidental or consequential damages resulting from any defect in the software. Further, this company reserves the right to revise this publication and to make changes from time to time in the contents hereof without obligation to notify any person of such revision or changes.

The product you have purchased and the setup screen may appear slightly different from those shown in this QIG. For more detailed information about this product, please refer to the User Manual on the CD-ROM. The software and specifications are subject to change without notice. Please visit our web site <a href="www.edimax.com">www.edimax.com</a> for the update. All rights reserved including all brand and product names mentioned in this manual are trademarks and/or registered trademarks of their respective holders .

### **Linux Open Source Code**

Certain Edimax products include software code developed by third parties, software code is subject to the GNU General Public License ("GPL") or GNU Lesser General Public License ("LGPL"). Please see the **GNU** (www.gnu.org) and **LPGL**(www.gnu.org) Websites to view the terms of each license.

The GPL Code and LGPL Code used in Edimax products are distributed without any warranty and are subject to the copyrights of their authors. For details, see the GPL Code and LGPL Code licenses. You can download the firmware-files at <a href="http://www.edimax.com">http://www.edimax.com</a> under "Download" page.

# 1 Product Introduction

Thank you for purchasing Edimax 3G-6200Wg wireless 802.11b/g 3G broadband router! This high cost-efficiency router is the best choice for Mobile / Small office / Home office users, all computers and network devices can share a single wireless 3G modem or xDSL / cable\*\* modem internet connection at high speed. Easy install procedures allows any computer users to setup a network environment in very short time - within minutes, even inexperienced. When the number of your computers and network-enabled devices grow, you can also expand the number of network slot by simple attach a hub or switch, to extend the scope of your network!

You can configure the router by running the Setup Wizard in the CD-ROM provided in the package. The wizard provides quick setup for wireless 3G/3.5G Internet connection, Ethernet WAN Internet connection, SSID, wireless security, firmware upgrade and changing router's password. When you start the Setup Wizard, you will get the following Welcome screen. Please choose the language to start with and follow the easy steps in the Wizard. No instruction for the Setup Wizard is given here.

If you lost the CD-ROM or you prefer the traditional web setup, please follow the procedures in this Quick Installation Guide to configure the router

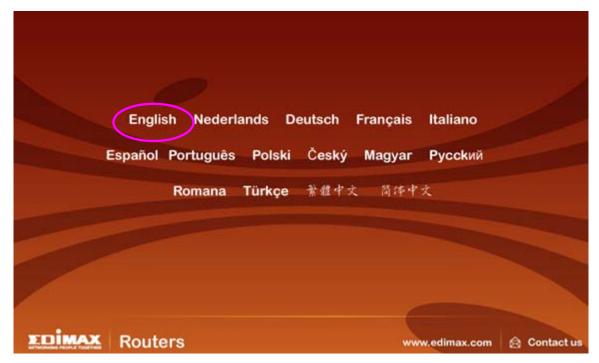

\*\* Note: Only one Internet connection (wireless 3G or xDSL/Cable) can be used at the same time.

# 1-1 Package Contents

Before you starting to use this router, please check if there's anything missing in the package, and contact your dealer of purchase to claim for missing items:

- □ Broadband router (main body, 1 pcs)
- □ Quick installation guide (1 pcs)
- One CD-ROM (Including the Setup Wizard, Multi-languages Quick Installation Guide and User Manual)
- □ 12V power adapter (1 pcs)
- □ Ethernet Cable (1 pcs)
- □ 3dBi Antenna (1 pcs)
- □ Accessary

## 1-2 Front Panel

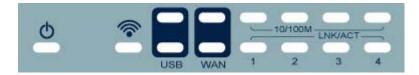

3G-6200Wg

| LED                          | Light<br>Status | Description                          |
|------------------------------|-----------------|--------------------------------------|
| PWR 💆                        | ON              | Router is ready                      |
| WAN<br>10/100M               | ON              | WAN port is connected at 100Mbps     |
|                              | Off             | WAN port is connected at 10Mbps      |
| WAN<br>LNK/ACT               | ON              | WAN is connected                     |
|                              | Off             | WAN is unconnected                   |
|                              | Flashing        | WAN port is sending / receiving data |
| LAN (1-4)<br>10/100M         | ON              | LAN port is connected at 100Mbps     |
|                              | Off             | LAN port is connected at 10Mbps      |
| LAN<br>LNK/ACT<br>(Port 1-4) | ON              | LAN port is connected                |
|                              | Off             | LAN port is unconnected              |
|                              | Flashing        | LAN port is sending / receiving data |
| USB                          | ON              | USB device is connected              |

|        | Off      | USB device is not connected                                        |
|--------|----------|--------------------------------------------------------------------|
|        | Flashing | USB printer is printing USB modem card is sending / receiving data |
| WLAN 🛜 | ON       | Wireless LAN has been activated                                    |
|        | Off      | Wireless LAN is disabled                                           |
|        | Flashing | Wireless LAN is sending / receiving data                           |

# 1-3 Back Panel

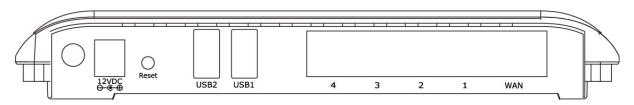

(3G-6200Wg)

| Item Name | Description                                                                                                    |
|-----------|----------------------------------------------------------------------------------------------------|
| Power     | Power connector, connects to power adapter                                                                                                    |
| Reset     | The Reset button can be used to reset the router or restore to factory defaults.  1) If problems occur with your router, power it on and press the router's reset button with a pencil tip (for less than 5 seconds) and the router will reboot and, keeping all your current settings.  2) If problems persisted or you forgot your router's password, press the reset button for 10~ 25 seconds with power on. The router will reset to the factory default settings. (Warning: all your current settings will be lost and replaced by the factory default settings) |
| 1 - 4     | The router's 4 LAN ports are where you connect your LAN's PCs, printer servers, hubs and switches etc.                                                                                                    |
| WAN       | Wide Area Network (WAN / Internet) port                                                                                                    |

# 2 Network Setup

### 2-1 Hardware Installation:

Instructions for using the router to share the Internet with multiple PCs. (Power on the Modem and the Router.)

## (A) 3G/3.5G Modem card installation:

If you have 3G/3.5G modem card and SIM card, please follow the following instructions to establish connection

- 1. Connect power adapter to 3G-6200Wg
- 2. Connect another Ethernet cable from the any LAN ports (1~4) on router to the Ethernet socket on the PC

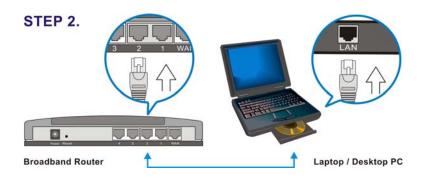

 Insert SIM card into 3G/3.5G modem card, and connect the modem card with one of USB port of 3G-6200Wg. The corresponding USB LED indicator on 3G-6200Wg will light.

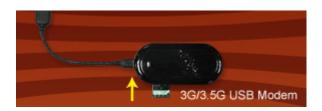

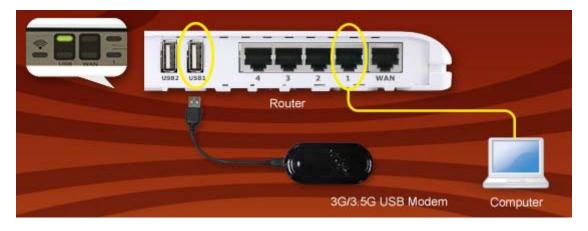

# (B) Cabling installation:

If you can also access Internet by xDSL/Cable modem, please follow the following instructions:

1. Connect the Ethernet cable from the router's WAN port to the LAN port of the modem.

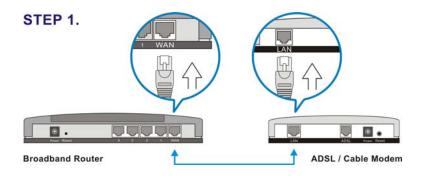

2. Connect another Ethernet cable from the any LAN ports (1~4) on router to the Ethernet socket on the PC.

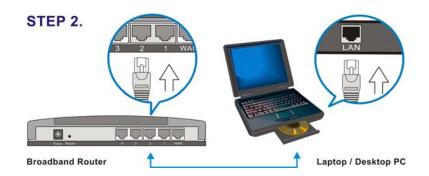

3. Check to make sure the router's LINK LED is lit; to confirm the cable connections are made correctly.

# 2-2 PC LAN IP Configuration

Configure the PC LAN setting to automatically obtain an IP address from the router by following the below steps.

• Click "Start" in the task bar then select the "Control Panel".

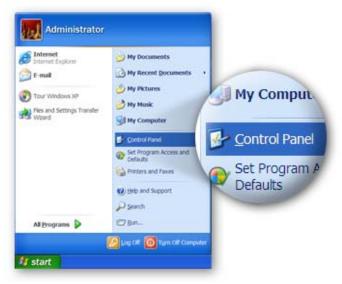

• Click "Switch to Classic View" on the left top to see more setting icons.

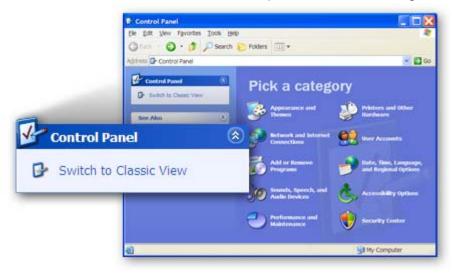

• Find an icon "Network Connection" then Double-Click to open the network connection setting.

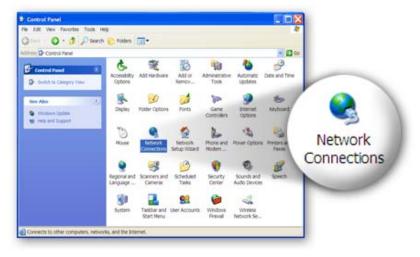

• You will see an icon "Local Area Connection", select the icon then Right-Click the mouse to open the sub-menu and select the "Properties".

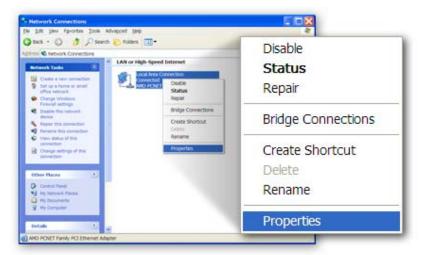

• Select the "Internet Protocol (TCP/IP)" then click the "Properties"

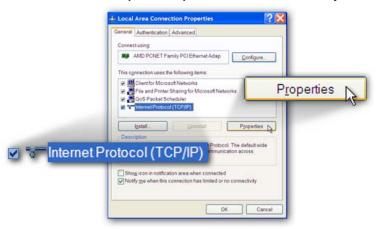

 Ensure the parameter marked in blue are checked in "Obtain an IP address automatically" and "Obtain DNS server address automatically" then press "OK" to close.

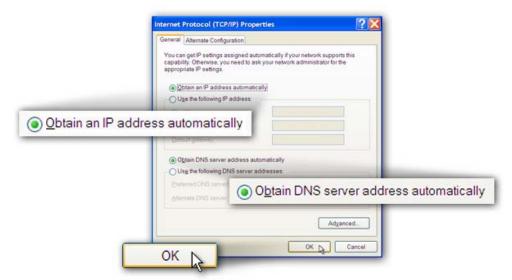

# 2-3 Internet Configuration

3G-6200Wg provides two types of Internet connection method: wireless (3G/3.5G) or wired connection. You can access internet via USB 3G/3.5G modem card, or via wired xDSL / cable modem connection. However, only one connection method (wireless or wired) can be used at the same time. Related instructions will be given as follow.

### 2-3-1 Wireless 3G/3.5G Setup

3G-6200Wg supports most of 3G/3.5G modem cards, just connect the modem card to the USB port of 3G-6200Wg and 3G-6200Wg will recognize it automatically, no additional setup procedure required. However, some of modem cards require PIN code or account / password (you have to use 3G-6200Wg's web interface to input these information), and some modem cards requires you to connect the modem card with your PC and install driver / utility before you connect it with 3G-6200Wg (all PCs which need to access Internet by 3G-6200Wg requires to perform this procedure once). If you still not able to connect to Internet, please use wired Internet connection to access our website :http://www.edimax.com/ ,download latest version of firmware and upgrade 3G-6200Wg's firmware. If you still not be able to get connected by your 3G/3.5G modem card, please contact your dealer of purchase and provide the model name of the 3G/3.5G modem card you have, we'll try our best to help you to solve the problem.

Only one Internet connection (wireless / wired) can be used at the same time. Wireless connection (3G/3.5G) will be selected first, and use wired Internet connection as backup. Therefore, please DO NOT connect your 3G/3.5G modem card with 3G-6200Wg, or your telecomm service provider may charge you with high communication fee. For example, if you connect 3G/3.5G modem card with 3G-6200Wg when you're using wired Internet connection, wired connection will be dropped and use 3G/3.5G wireless connection instead. If 3G/3.5G wireless signal reception is poor and the connection can not be restored within 60 seconds, 3G-6200Wg will use wired Internet connection again, and will not switch back to wireless Internet connection (This only happens with wired Internet connection is available. If wired connection is unavailable, 3G-6200Wg will try to establish 3G/3.5G wireless connection again and again). If you want to use 3G/3.5G wireless connection again, you need to remove 3G/3.5G modem card from 3G-6200Wg and reconnect it back after 5 seconds.

# (A) Plug and play, no setup procedure required.

Connect the USB 3G/3.5G modem card with 3G-6200Wg and make sure the corresponding USB LED indicator of 3G-6200Wg lights up, then you can use the web browser to access Internet.

### (B) PIN code or user name / password required:

If you still can't access Internet, please enter the router's default IP address: "192.168.2.1" into your PC's web browser and press "enter"

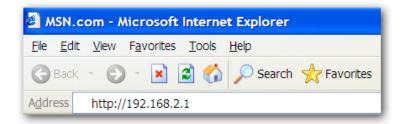

The login screen below will appear. Enter the "User Name" and "Password" and click "OK" to login. The default User name is "admin" and Password is "1234",

If following window does not appear, please make sure you finished 'PC LAN IP Configuration' as described in chapter 2-2, and then try again.

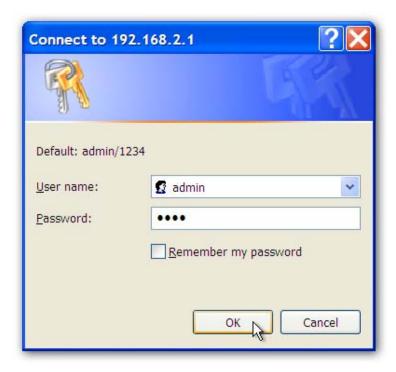

The main page will appear, click "Quick Setup" to setup the Internet connection.

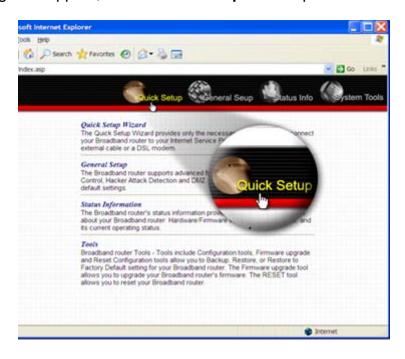

Select '(GMT) Greenwich Mean Time: (your country or city) then Click "Next" button.

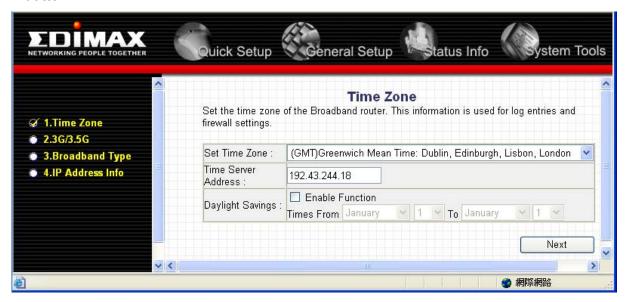

Please check the authentication method you want to use. Most of telecomm service providers require you to input PIN Code, please check 'SIM' and input the PIN code provided by telecomm service provider. Most of options listed here are optional and you don't have to provide those information if telecomm service provider doesn't provide you with those information.

If telecomm provider provides you with username / password, please check /User Name / Password box and input the user name / password provided by telecomm service provider, then click 'APPLY' button. Wait for 1 minute (for 3G-6200Wg to

reboot), then you can access Internet.

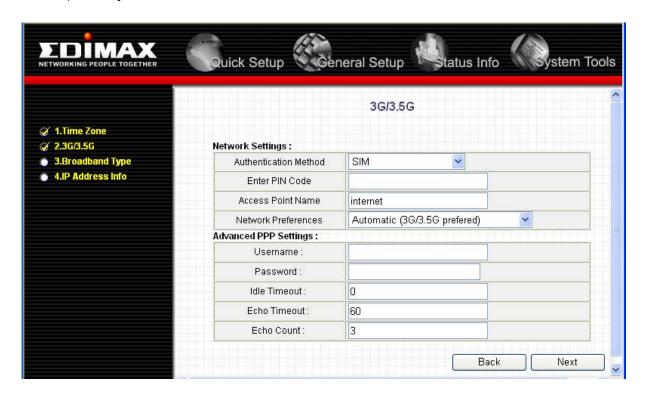

## (C) Driver / Utility required on PC side

Some 3G/3.5G modem card does not work with instructions (A) or (B) listed above (ex. BandLuxe C100S). You need to install 3G/3.5G modem card driver / utility on every PC which needs to access Internet first. After driver / utility installation is complete, every PC will be able to access Internet via 3G/6200Wg.

- 1. Plug in the BandLuxe C100S modem card to the USB port of your computer.
- 2. The system will detect the hardware of C100S USB adapter and also the storage inside the adapter.

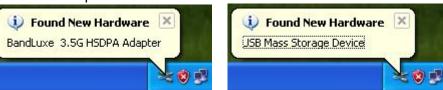

3. Please click "Cancel" to ignore the message of the found new hardware wizard.

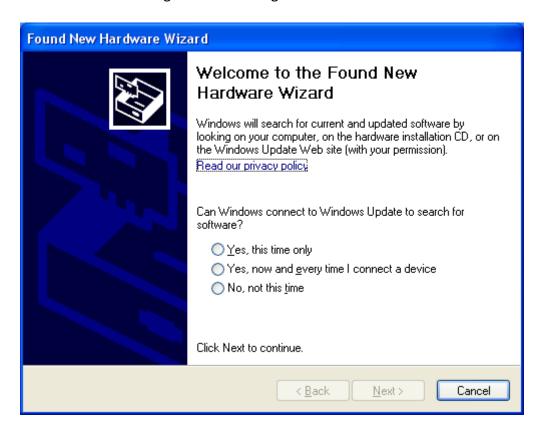

4. Please go to "My computer", you will see the BandLuxe C100S. Double click the device.

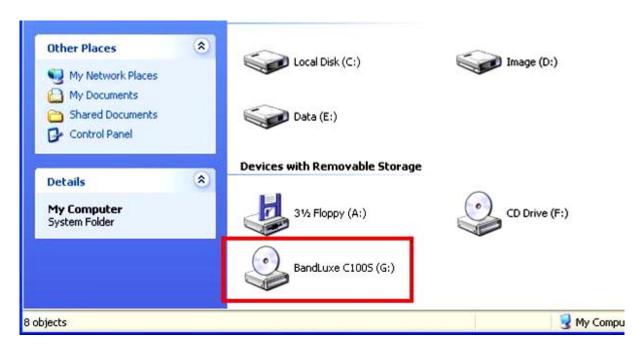

5. The program inside the adapter will prepare to install the driver and utility of the adapter.

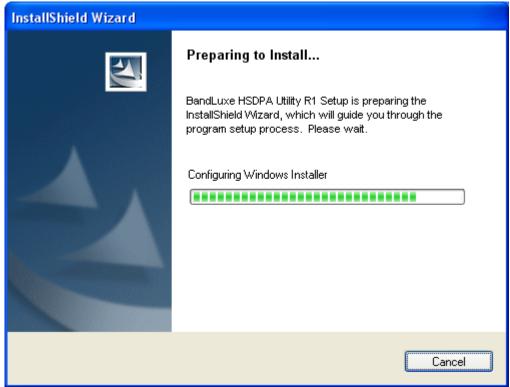

6. Click "Next".

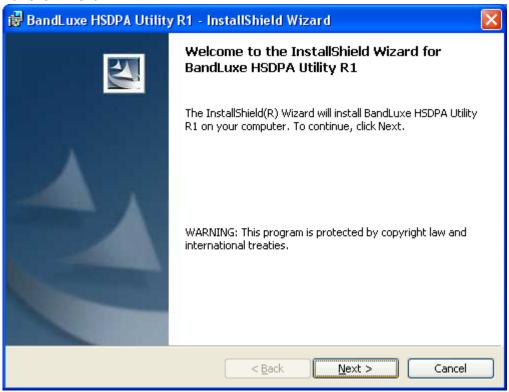

7. Select "I accept the terms in the license agreement" and click "Next".

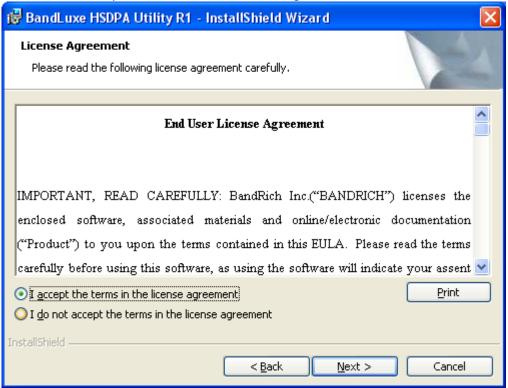

8. If you want to change the destination folder, please click "Change". Click "Next" to continue.

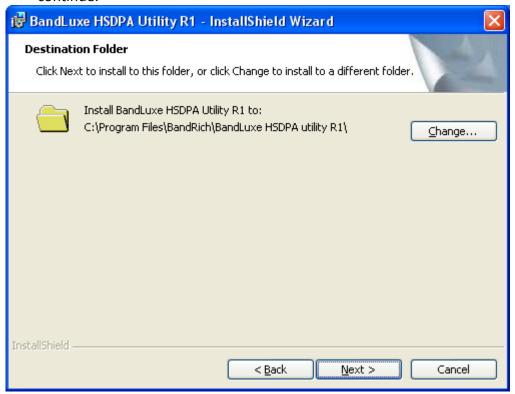

9. Click "install".

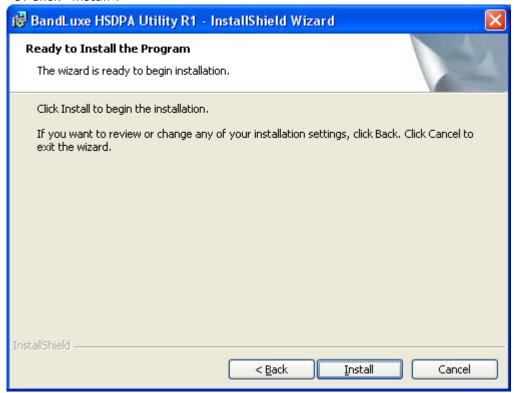

10. The system is installing the driver and utility of the adapter.

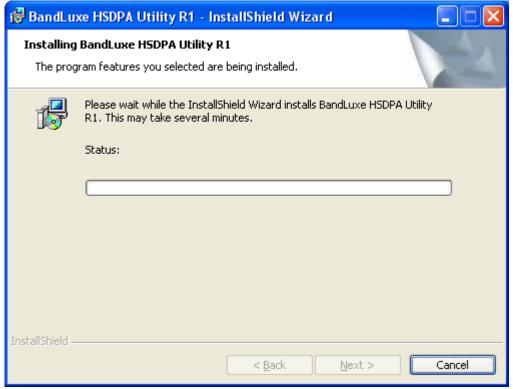

11. Install successfully, click "Finish" to close the install wizard.

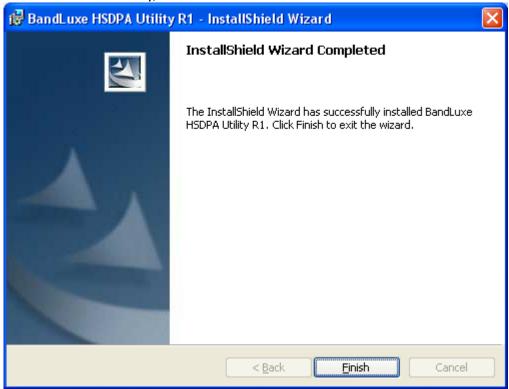

12. The utility of C100S will start up automaticity. Please select the "MENU"

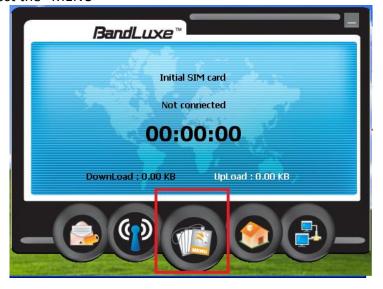

13. Click "Setting".

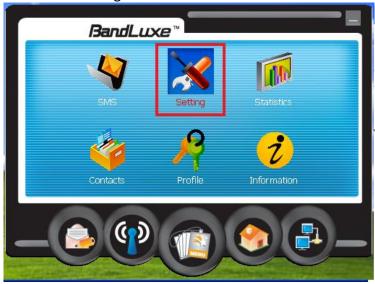

14. Select the "Auto connect on startup".

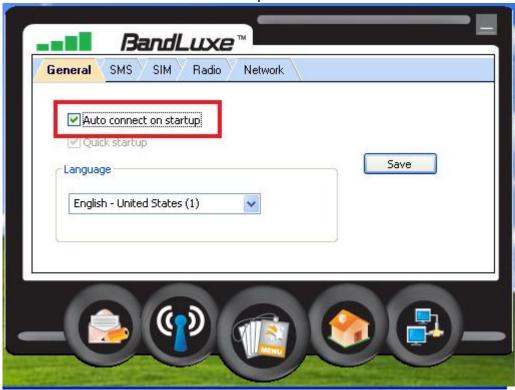

- 15. Plug in the C100S into the USB port of the 3G router.
- 16. The USB adapter will get the IP address from ISP automatically. You can check the Status of the 3G-6200Wg on the Web site (ex: 192.168.2.1).

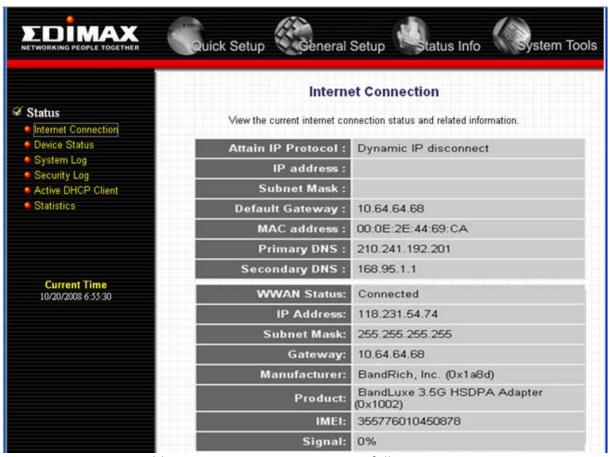

17. Now you are able to connect to Internet successfully.

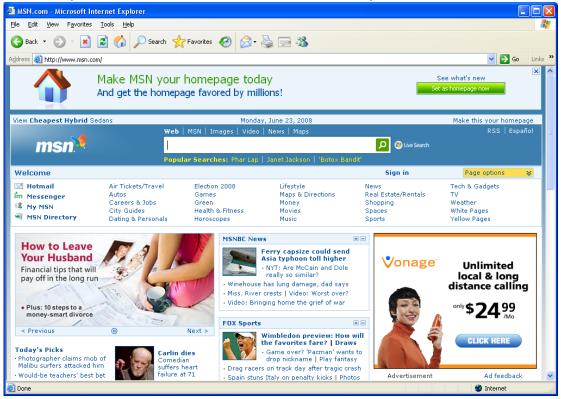

Note: If your SIM card requires entering the PIN code, please enter into the web management of the 3G router. In WAN setting web page, select 3G/3.5G. Enter the PIN code of the adapter.

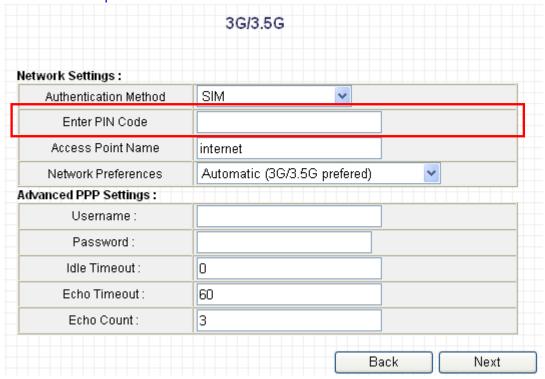

### 2-3-2 Router Configuration – PPPoE

# Note: Please do not run the PPPoE software; otherwise the Internet connection for the router may fail.

The following instruction will help you to get connected if you have xDSL / cable Internet connection

Please enter the router's default IP address: "192.168.2.1" into your PC's web browser and press "enter"

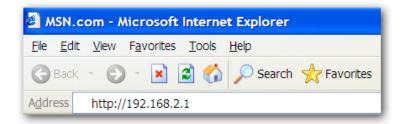

The login screen below will appear. Enter the "User Name" and "Password" and click "OK" to login. The default User name is "admin" and Password is "1234",

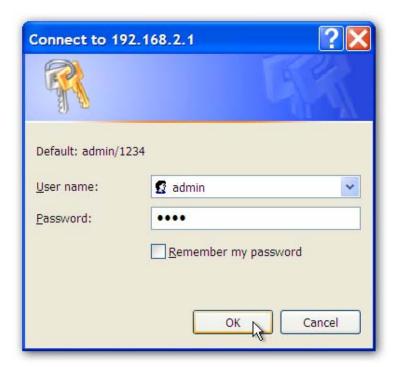

1. Select "PPPoE xDSL", the system will move into next step

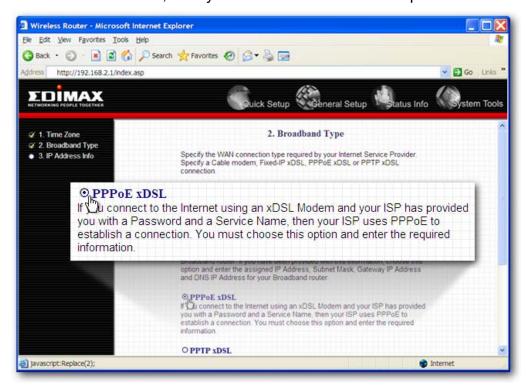

2. Enter the "User Name" and "Password" that ISP provided and leave the others. (The "Service Name" can be blank) and click "OK" to save the setting then reboot the router

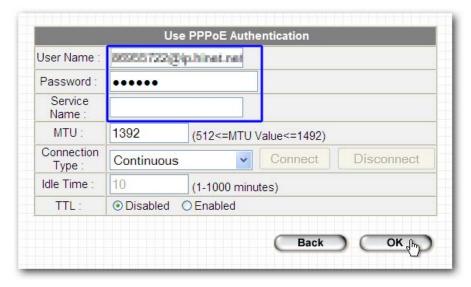

**3.** After reboot, your router is now ready for Internet connection.

# 2-3-3 Router Configuration – DHCP( Dynamic IP or Cable Modem)

Please enter the router's default IP address: "192.168.2.1" into your PC's web browser and press "enter"

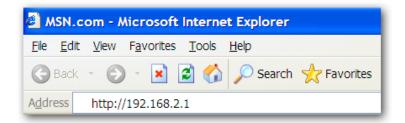

The login screen below will appear. Enter the "User Name" and "Password" and click "OK" to login. The default User name is "admin" and Password is "1234",

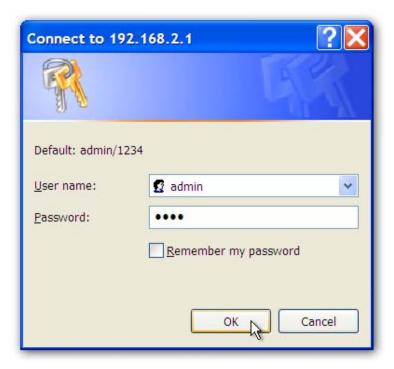

1. Select "Cable Modem", the system will move into next step

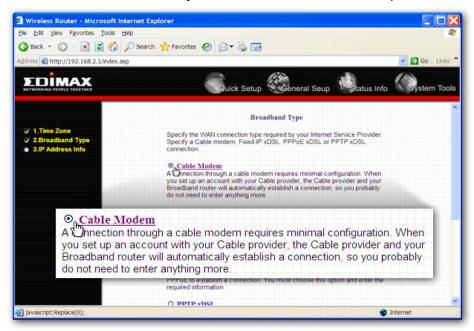

2. Enter "Host Name" and "MAC Address". (The "Host Name" can be blank) The MAC Address is provided by ISP (e.g. NTL) or click "Clone Mac Address" button if you're using the computer's MAC Address.
Confirm with your ISP about MAC Address used, Click "OK" button to save the settings then reboot the router.

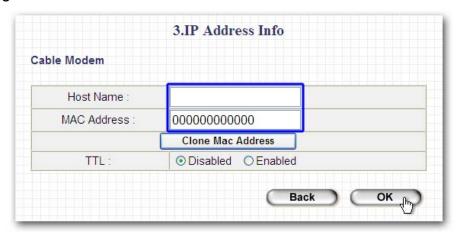

**3.** After reboot, your router is now ready for Internet connection.

Note: Check the manual on the CD for more Internet connection type and other setting details

# 3 Advanced Setup

# 3-1 Change management password

Default password of this router is 1234, and it's displayed on the login prompt when accessed from web browser. There's a security risk if you don't change the default password, since everyone can see it.

To change password, please follow the following instructions:

Please click 'System' menu on the left of web management interface, then click 'Password Settings', and the following message will be displayed on your web browser:

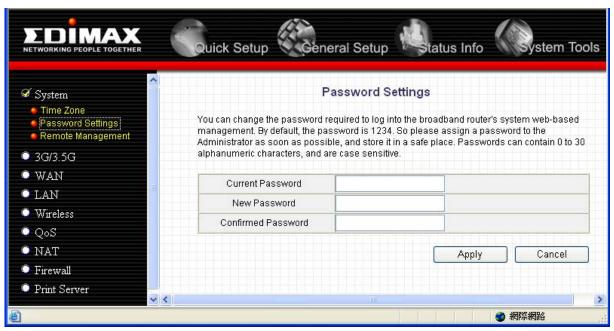

Here are descriptions of every setup items:

Current Password: Please input current password here.

New Password: Please input new password here.

Confirmed Password: Please input new password here again.

When you finish, click 'Apply'; If you want to keep original password unchanged, click 'Cancel'.

# 3-2 Firmware Upgrade

The system software used by this router is called as 'firmware', just like any applications on your computer, when you replace the old application with a new one, your computer will be equipped with new function. You can also use this firmware upgrade function to add new functions to your router, even fix the bugs of this router.

To upgrade firmware, please follow the following instructions:

Please click 'Tool' located at the upper-right corner of web management interface, then click 'Firmware Upgrade' on the left of web management interface, then the following message will be displayed on your web browser:

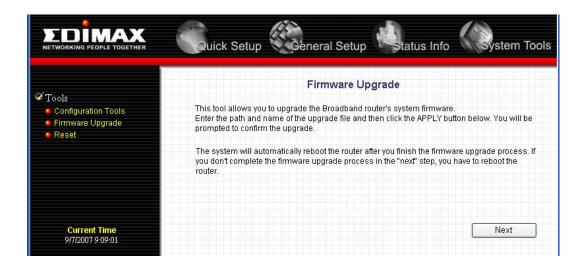

Please click 'Next', and the following message will be displayed:

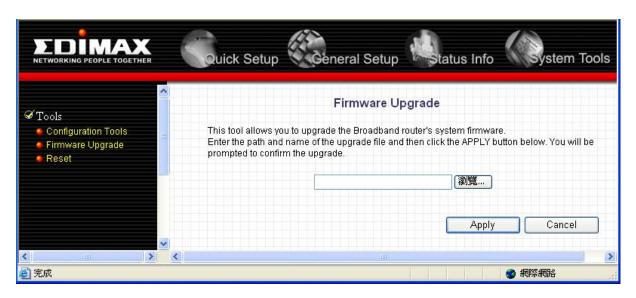

Click 'Browse' button first, you'll be prompted to provide the filename of firmware upgrade file. Please download the latest firmware file from our website, and use it to upgrade your router.

After a firmware upgrade file is selected, click 'Apply' button, and the router will start firmware upgrade procedure automatically. The procedure may take several minutes, please be patient.

NOTE: Never interrupt the upgrade procedure by closing the web browser or physically disconnect your computer from router. If the firmware you uploaded is corrupt, the firmware upgrade will fail, and you may have to return this router to the dealer of purchase to ask for help. (Warranty voids if you interrupted the upgrade procedure).

# 3-3 Restart and Reset to Default Setting

If you found the router behaves strangely, you can perform a reset, sometimes it will solve the problem.

You can either reset your router without losing your current settings or restore to factory defaults. If you wish to reset the router to the factory default settings, select "Factory Default Settings" then click "Restart".

Alternatively, you can use the Reset button at the Real Panel of the router.

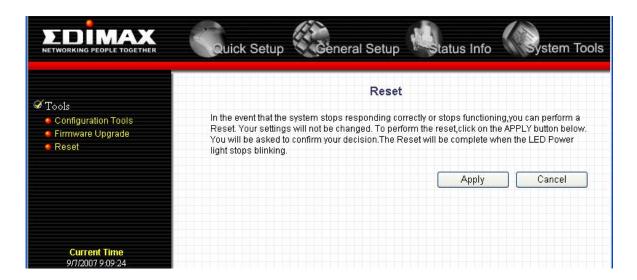

Please click 'Apply' to reset your router, and it will be available again after few minutes, please be patient.

# 3-4 Wireless Setup

SSID is the name of the wireless router. You may change your SSID to a meaningful name so that you can identify your wireless router from others. You can use any alphanumeric characters, up to 32 characters. By default the ESSID is 'default'.

It's very important to set wireless security settings properly! If you don't, hackers and malicious users can reach your network and valuable data without your consent and this will cause serious security problem.

To secure your wireless network, please click "Interface Setup", then click "Wireless", and follow the following instructions to configure the wireless security settings:

It's recommended to use WPA to protect your wireless router from hackers. Select Enabled WPA-PSK and enter the Pre-Share Key below.

Use 8-32 alphanumeric characters. Please remember this key, you need this key to connect to your wireless router wirelessly.

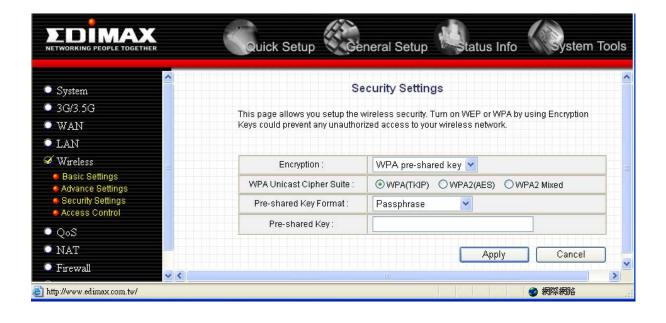

### 3.5 Print Server

The router provides Print Server function that let you share a printer to all PCs in your Intranet. It supports LPD and IPP printing protocol.

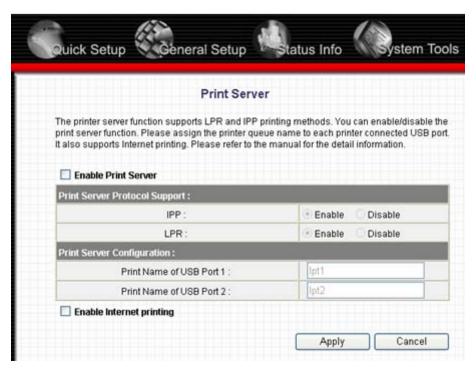

| Parameters                  | Description                                                                                                    |
|-----------------------------|----------------------------------------------------------------------------------------------------|
| Enable Print<br>Server      | Enable/disable USB print server. The print server function is disabled by default to improve the performance of NAS function.           |
| IPP                         | Enable to support the Internet Printing Protocols.                                                                                      |
| LPR                         | Enable to support the Local Printing Remote Protocols.                                                                                  |
| Print Name of USB<br>Port 1 | It is the port name of the printer connected to USB port 1.                                                                             |
| Print Name of USB<br>Port 2 | It is the port name of the printer connected to USB port 2.                                                                             |
| Enable Internet printing    | You can check "Enable Internet printing" to share the printer on internet, you can uncheck this option to use printer on intranet only. |

Click **<Apply>** at the bottom of the screen to save the configurations. You can now configure other advance sections or start using the router. About the detail setting , please read the user manual in the CD ROM .

Note: Please refer to the User Manual in the CD-ROM for more details information on Internet connection type and to configure all others setting.

### **Federal Communication Commission Interference Statement**

This equipment has been tested and found to comply with the limits for a Class B digital device, pursuant to Part 15 of FCC Rules. These limits are designed to provide reasonable protection against harmful interference in a residential installation. This equipment generates, uses, and can radiate radio frequency energy and, if not installed and used in accordance with the instructions, may cause harmful interference to radio communications. However, there is no guarantee that interference will not occur in a particular installation. If this equipment does cause harmful interference to radio or television reception, which can be determined by turning the equipment off and on, the user is encouraged to try to correct the interference by one or more of the following measures:

- 1. Reorient or relocate the receiving antenna.
- 2. Increase the separation between the equipment and receiver.
- 3. Connect the equipment into an outlet on a circuit different from that to which the receiver is connected.
- 4. Consult the dealer or an experienced radio technician for help.

#### **FCC Caution**

This device and its antenna must not be co-located or operating in conjunction with any other antenna or transmitter.

This device complies with Part 15 of the FCC Rules. Operation is subject to the following two conditions: (1) this device may not cause harmful interference, and (2) this device must accept any interference received, including interference that may cause undesired operation.

Any changes or modifications not expressly approved by the party responsible for compliance could void the authority to operate equipment.

#### Federal Communications Commission (FCC) Radiation Exposure Statement

This equipment complies with FCC radiation exposure set forth for an uncontrolled environment. In order to avoid the possibility of exceeding the FCC radio frequency exposure limits, human proximity to the antenna shall not be less than 2.5cm (1 inch) during normal operation.

Federal Communications Commission (FCC) RF Exposure Requirements

SAR compliance has been established in the laptop computer(s) configurations with PCMCIA slot on the side near the center, as tested in the application for Certification, and can be used in laptop computer(s) with substantially similar physical dimensions, construction, and electrical and RF characteristics. Use in other devices such a PDAs or lappads is not authorized.

This transmitter is restricted for use with the specific antenna tested in the application for Certification. The antenna(s) used for this transmitter must not be co-located or operating in conjunction with any other antenna or transmitter.

#### **R&TTE Compliance Statement**

This equipment complies with all the requirements of DIRECTIVE 1999/5/EC OF THE EUROPEAN PARLIAMENT AND THE COUNCIL of March 9, 1999 on radio equipment and telecommunication terminal Equipment and the mutual recognition of their conformity (R&TTE)

The R&TTE Directive repeals and replaces in the directive 98/13/EEC (Telecommunications Terminal Equipment and Satellite Earth Station Equipment) As of April 8, 2000.

#### Safety

This equipment is designed with the utmost care for the safety of those who install and use it. However, special attention must be paid to the dangers of electric shock and static electricity when working with electrical equipment. All guidelines of this and of the computer manufacture must therefore be allowed at all times to ensure the safe use of the equipment.

#### **EU Countries Intended for Use**

The ETSI version of this device is intended for home and office use in Austria, Belgium, Denmark, Finland, France, Germany, Greece, Ireland, Italy, Luxembourg, Bulgaria, Cyprus, Czech Republic, Estonia, Hungary, Latvia, Lithuania, Malta, Poland, Romania, Slovakia, Slovenia, the Netherlands, Portugal, Spain, Sweden, and the United Kingdom.

The ETSI version of this device is also authorized for use in EFTA member states: Iceland, Liechtenstein, Norway, and Switzerland.

#### **EU Countries not intended for use**

None

A declaration of conformity is available on www.edimax.com

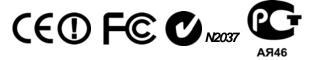

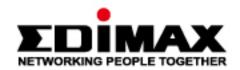

# EDIMAX Technology Co., Ltd.

www.edimax.com